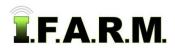

# Help Document / Training Tutorial

### Advanced Zones Tab - Zone Editor: Manual Zone Creation from Background Image

The **Zone Editor** tab provides functions for creating and editing data zones. To activate the options, select the **Advanced Zones** tab.

| Map  | Data   | Adv Zones    | Spread Map | Data Upload |
|------|--------|--------------|------------|-------------|
| Zone | Editor | Adv Zones Rx |            |             |

1. The **Zone Editor** tab will display immediately.

**A.** This function allows you to create zones from nearly any data layer, plus edit the zones, look at underlying data layers via an opacity slider, then save the zones to your profile tree.

| Remove Al Re                     | move Selected    |                |            |                |                    |                       |   |
|----------------------------------|------------------|----------------|------------|----------------|--------------------|-----------------------|---|
| ccount 🔺                         | Fam              | 1              | Field      |                | Sub-Field          | Sample Set            |   |
|                                  |                  |                |            |                |                    |                       |   |
| Mode:                            | <u></u>          | 0              |            |                | 0                  |                       | _ |
| ones                             | Data             | SSURGO :       | Soll Type  | O Manual       | O Upload Shape F   | File Upload           |   |
| Label                            | _                | Acres          | Drainag    | ie             |                    |                       |   |
|                                  |                  | 2010-000-00    | 1000000000 |                |                    |                       |   |
|                                  |                  |                |            |                |                    |                       |   |
| one Parameter                    | s                | Tools -        |            | Undo           | Cancel Active Tool | listogram             |   |
| Layer:                           | ~                | -              |            | - YA           |                    | Color Avg. Value Area |   |
| # Zones:                         | 3 👻              |                | 2. 1       | No. 3          | and the            |                       |   |
| Resolution (m):                  | 10               |                |            | Hudson Bay     | Lat                |                       |   |
| Min size (ac):                   | 1                | 7              | CANA       |                | S Back             |                       |   |
| Zone                             |                  | 5              |            |                | the parts          |                       |   |
| Breakpoints                      |                  | 11             |            |                | The Cart           |                       |   |
| Between 1 - 2:<br>Between 2 - 3: |                  | A 3 1          |            | Mar Caller     |                    |                       |   |
|                                  |                  |                |            | - Con          | 1-1-6              |                       |   |
| Color B                          | Freakpoint Range |                |            | 12             | E H                |                       |   |
|                                  |                  | ENAN           | UNITED     | STATES         | 255                |                       |   |
|                                  |                  |                | A. 1 1     |                |                    |                       |   |
|                                  |                  |                | 2          | 1 States       | Sal                |                       |   |
|                                  |                  |                | 11 14      | Gulf of Mexico | 2.                 |                       |   |
|                                  |                  |                | MEXICO     | 000            | CUMA               |                       |   |
|                                  |                  |                | AS         | 51             | Caribbean Sea      |                       |   |
| Generate Zones                   |                  |                |            | and the        | at the second      |                       |   |
| dge Detection (I                 | new method) 🎽    |                |            | Fre            | VENEZUELA          |                       |   |
|                                  |                  |                |            |                | COLONNUM STOC      |                       |   |
|                                  |                  |                |            | 24 EC          | mer and a second   |                       |   |
|                                  |                  |                |            | 1              | 6.4                |                       |   |
|                                  |                  | ija bing       | NTEO,      |                | -77.58944, 7.38766 |                       |   |
|                                  |                  | Zone Opacity c |            |                | 100%               |                       |   |

### 2. Creating Manual Zones from Background Layer

A. From the customer index window, click and hold a field / boundary file and drag up to the Account window.
The boundary will appear in the map window.

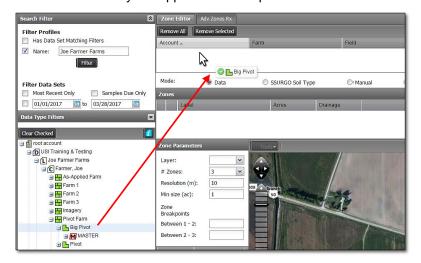

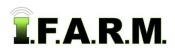

Advanced Zones - Zone Editor Tab / Manual Zone Creation continued...

**B.** To create manual (hand-drawn) zones using the visual map as reference, first select the **Manual** button. Note the **Tools** menu will activate.

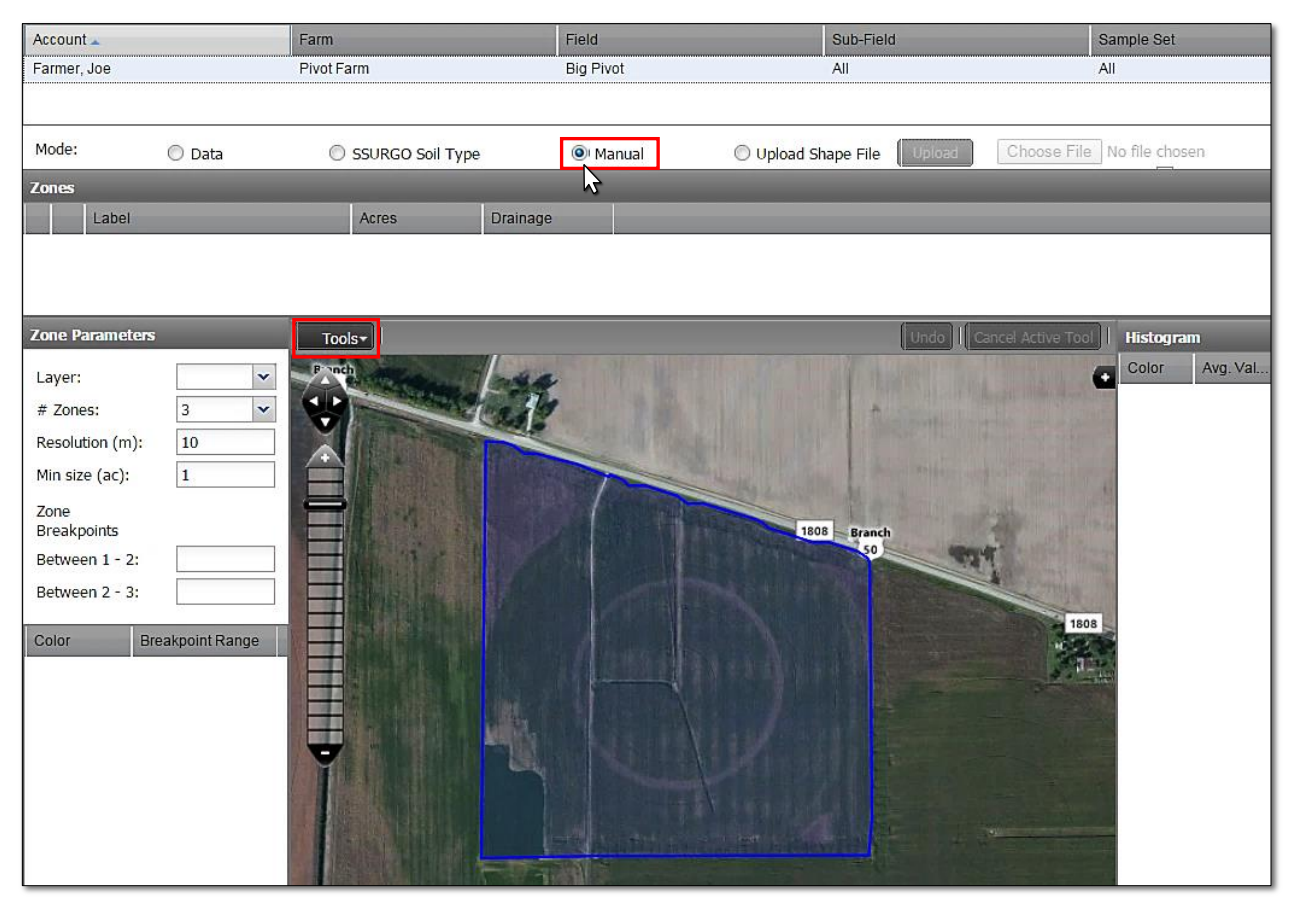

C. To create a zone, first use the Tool drop-down and select Add Zone. A naming and color prompt will appear.

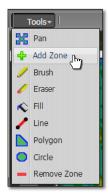

- In the **Zone Label** entry area, type in a name for the zone. It is suggested to name it as clearly as possible to describe the zone.
- In the **Zone Colors** area, click in the entry area and a color palette will appear. Choose a color for the new zone.
- When finished, click on the Add Zone button (below).

#### Note:

Observe the available tools. Each performs a specific function for creating and editing zone areas. We advise practicing with each tool to understand its capabilities.

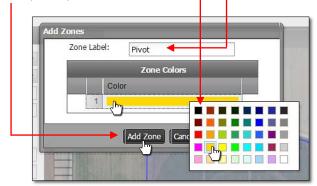

- A new zone will appear in the zones window (right).

| Label | Acres | Drainage |
|-------|-------|----------|
| Pivot | 0.00  |          |
|       | <br>  |          |
|       |       |          |
|       |       |          |

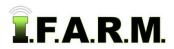

### Help Document / Training Tutorial

Advanced Zones - Zone Editor Tab / Manual Zone Creation continued...

- Continue adding zones in this manner until all zones are entered (below).

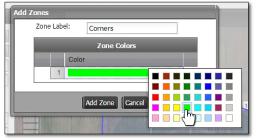

| Label   | Acres | Drainage |
|---------|-------|----------|
| Pivot   | 0.00  |          |
| Corners | 0.00  |          |

D. From the **Zones** window, click on the first zone to be manually drawn.

| Zones    |         |       |          |  |
|----------|---------|-------|----------|--|
|          | Label   | Acres | Drainage |  |
| <b>V</b> | Pivot   | 0.00  |          |  |
|          | Corners | 0.00  |          |  |

- Use the Tools drop-down menu to choose a tool to create the zone. Drawing tools include: **Brush, Line, Polygon** or **Circle**. *For the below example, we will use the Circle tool.* 

| Zone   |
|--------|
| 0      |
| l Zone |
| sh     |
| ser    |
| 9      |
| ygon   |
| le Doo |
| nov    |
|        |

- Continue pulling the circle outward until it fills the desired area.
- A single click of the mouse will stop the action.

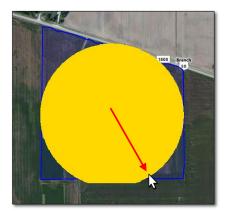

- Zoom the field map to a level where you can easily see reference visuals.
- Click on the **Circle** tool. Position the cursor at a point to start, click <u>once</u>, and pull the circle outward.

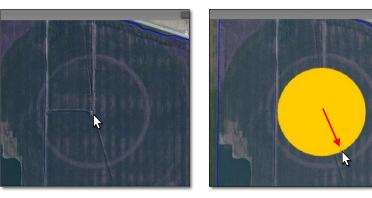

*Note:* If the finished circle / polygon is not acceptable, you can use the **Undo** button to remove it. The tool will remain active so you can start over.

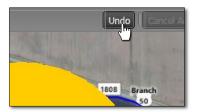

Do not worry if the zone extends outside the boundary. Upon saving, the zones will be **clipped** to the field boundaries.

- Once satisfied with the first zone, click on the next zone to be created.

|   | Label   | Acres | Drainage |
|---|---------|-------|----------|
|   | Pivot   | 54.30 |          |
| 7 | Corners | 0.00  |          |

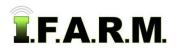

## Help Document / Training Tutorial

Advanced Zones - Zone Editor Tab / Manual Zone Creation continued...

- Look at the remaining areas to fill and determine the best tool to use.
- For the below example, we will use the Fill tool. Click on the tool to activate.
- Simply click once in the open area. The area will fill with the chosen color (below).
- Continue to click in other open areas to complete the zone.

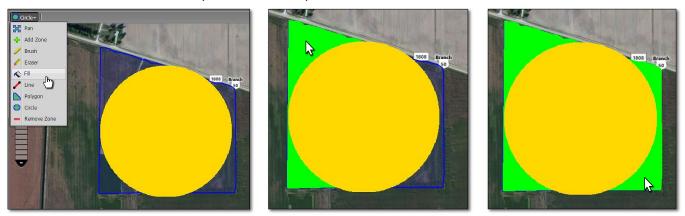

E. If satisfied with the zones creation, click the **Save** button at the lower left-hand corner of the Zone Editor page to save the Manual Zones.

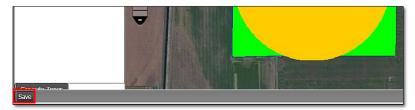

- When you click the **Save** button, you will see a message box stating the boundary is being checked (right).
- If any of the created zones lie outside the boundary, a second prompt will appear (below). These sections will be clipped to the boundary upon saving.

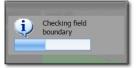

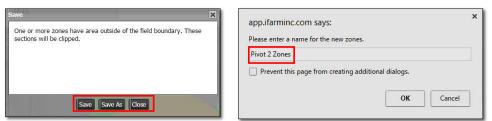

- Choose **Save**, or **Save As**, or **Cancel**. If you choose Save or Save As you will be prompted to supply a name for your zones. Type in a name that best describes the zone (above).
- Upon clicking OK, a brief Saving Dataset status will show (below), followed by a Success notification.

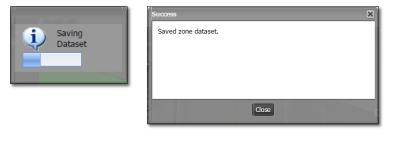

| 😑 🏪 Pivot Farm          |      |
|-------------------------|------|
| 🖃 🕒 Big Pivot           |      |
| MASTER                  |      |
| <b>S</b> 2015-04-24     |      |
| - 👕 🗔 TGT for Order #56 | 6224 |
| Pivot 2 Zones           |      |

- The new zone will appear as a purple "Z" icon under the field.